#### SupverVAG K+CAN User Manual

#### Introduction

This product is an integrated maintenance tools for series of VAG cars, and it can help complete the repairs quickly transfer sheet, anti-theft code reading, key program, diagnosis, and airbags resetting. This product is small, built-in ARM chips, powerful and large storage capacity, is suitable for vehicle repair worker and cars amateur

#### Online Upgrade

This product support online upgrade. When you upgrade, the developer will send the customer the latest version of the firmware by e-mail, MSN, etc. The customer can complete the upgrad according to the following steps:

1. When you upgrade, need to download the USB driver or find appropriate drive from the built-in CD-ROM.

Download Website:

http://www.ftdichip.com/Drivers/CDM/CDM%202.04.16.exe

2. Decompression driver, if it is successful, the driver is shown below information:

| C:\DOCUME~1\ADMINI~1\LOCALS~1\Temp\ckz_GST0\DPInst_Monx86.exe                                          | - 🗆 🗙 |  |
|----------------------------------------------------------------------------------------------------|-------|--|
| 32-bit OS detected<br>"C:\DOCUME~1\ADMINI~1\LOCALS~1\Temp\ckz_GST0\DPInstx86.exe"<br>Installing driver |       |  |
| FTDI CDM Driver Installation process completed.                                                        |       |  |
| Press enter.                                                                                           |       |  |

3. To find out the USB cable the which comes with machine, and connect SUPVERVAG K
+ CAN device with the computer, you will be prompted to install driver, and after driver installation is successful, it will prompt you can use USB devices now.

4. To pull up and plug in SUPVERVAG K + CAN-side USB line, you can see device LOGO information on the screen.

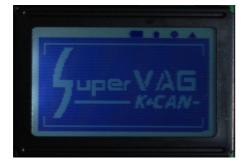

5. 3 seconds later, it will show the BIOS version number, serial number information.

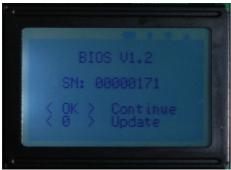

6. Input 0 in keyboard, when appear the following interface, it means the device has entered the state to upgrade.

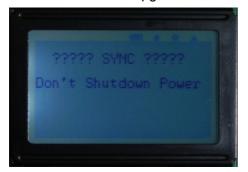

7. Run updater V1.2.exe on your computer upgrade software, if the upgrading software normal operation, it will appear the interface as follows

| 💑 SuperVAG K+CAN Updater V1.3 | ×        |
|-------------------------------|----------|
| СОМ: 1                        | Update   |
| Device SN                     |          |
| 0000000                       |          |
| Erase all                     |          |
|                               | <u></u>  |
|                               |          |
|                               |          |
|                               |          |
|                               |          |
|                               |          |
|                               |          |
|                               | <u> </u> |

8. To choose the correct communication port, the communications port, you can set in operating system's "Device Manager"

- Click on "Start" button
- Click on "Control Panel"
- Double-click on "System" icon
- Click on "hardware " tab
- Click on "Device Manager" button
- Expand "Ports(COM&LPT)" tree by clicking on the [+] icon

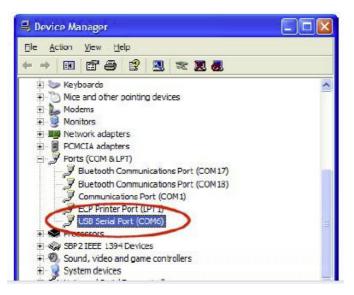

#### 9. Choose FORMAT option.

10. Click the UPDATE button, the system enter into the upgrade state, if upgrade successfully it will show the following information:

| SuperVAG K+CAN Updater V1.3                                                                             | ×      |
|----------------------------------------------------------------------------------------------------|--------|
| COM: 1<br>Device SN<br>sn=00000778<br>F Erase all                                                       | Update |
| comport open<br>login ok<br>sn=00000778<br>format<br>ok<br>update<br>100%<br>login out<br>comport close | ک<br>۲ |

#### Language choice

According to character encoding, the equipment is divided into Chinese and the Latin version, the Chinese version support double-byte encoding, for Latin version only have single-byte encoding. At present, Latin version support English and Spanish version, as other Latin language users, and may lead to localization, we can provide the English version of the document, and the user have to translate by yourselves. After the translation is completed, we can allow our equipment to support the local language, and through software upgrades method. 11. Start your device

12. Press OK button, appear software and serial number information.

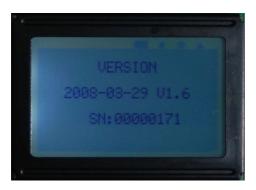

13. Press any key or wait for three seconds, the main menu appears:

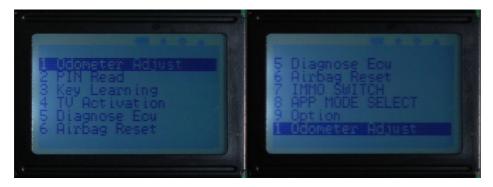

14. Select [Option] button, press OK button

15. Select [Language] items, press OK button, choose the language, the user can select the appropriate language of your own.

#### **Operation Instructions**

#### 1. Odometer Adjust

 Access to the main menu, select [Odometer Adjust] key, press OK Keys, appear menu options.

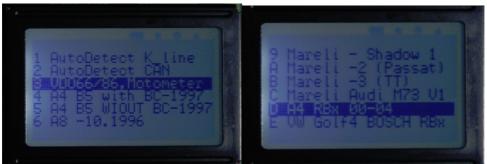

- According to the type of odometer, select the corresponding option. Maily odometer is divided into K line and CAN line, but the K line and CAN have different manufacturers, different versions, different types of odometer. User can choose K-line or CAN line automatic way, for some special odometer, user select the corresponding instrument through the menu.
- Select the corresponding instrument, press OK key, the following information will appear:

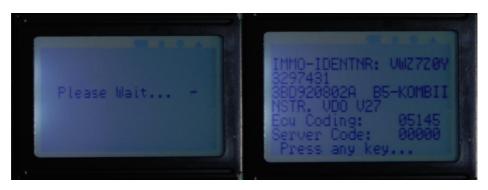

When appear the version information, press any key, it will appear:

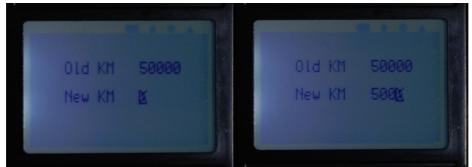

Note: Some instruments, need to manually enter the old mileage, and some instruments can be directly read the mileage. If the mileage can not automatically read the meter, enter the current mileage meter, for example, the A6L Marelli instrument which is CAN interface, need to manually enter the old mileage.

• Enter new miles, press OK button, the equipment began to update the dashboard, after update successful, the below information is shown on the screen:

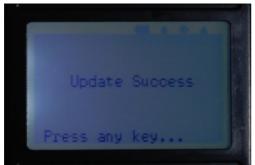

Note: After Odometer adjustment is successful, device will automatically reset instruments. After that, some instruments need to disconnect the fuse, and then re-power. Set correct date and time before we can work,for example: the audi a4 RB4, RB8 instruments, if not do that, it will appear the symptoms, can't ignition.

• Press any key to return to the menu .

#### 2. Anti-theft

 Access to the main menu, select [Pin read] key, press OK Key, appear security password options.

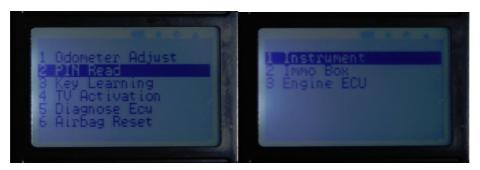

- At present, anti-theft system password is used for storage of instruments, anti-theft boxes and engine ECU. This device support to get the anti-theft password from the box and the engine ECU. User can select the corresponding systems according to the actual situation.
  - A. Instrument Reading Password
    - a) Select [Instrument], press OK button, it will ask you to choose the type of instrumen.

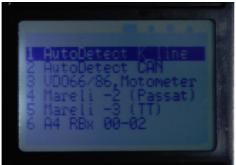

b) According to the type of odometer, select the corresponding option. Maily odometer is divided into K line and CAN line, but the K line and CAN have different manufacturers, different versions, different types of odometer. User can choose K-line or CAN line automatic way, for some special odometer, user have to select the corresponding instrument through the menu. After choosing, press OK key, appear the following information:

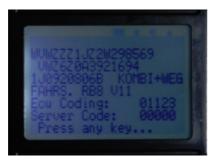

c) Press any key, it will directly show the password information

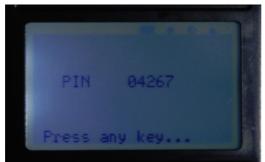

d) Press any key to return to anti-theft password reading menu

- B. Anti-theft box code reader
  - a) Select [IMMO BOX], press OK button, it will appear to choose the type of anti-theft case.

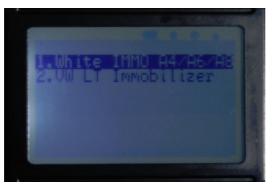

b) In accordance with actual situation, select the corresponding anti-theft cases, press OK button, will display the ECU information

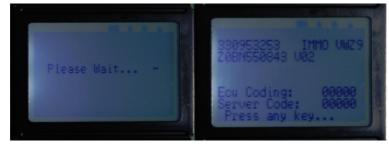

c) Press any key to show the pin code

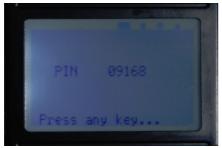

d) Press any key to return to menu

- C. Engine ECU Code Reader
  - a) choose [Engine ECU], press OK button, will choose the engine ECU type

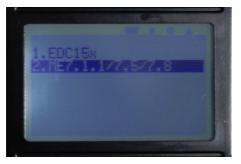

b) In accordance with actual situation, select the corresponding ecu, press OK button, will display the ECU information

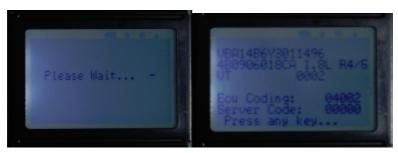

c) Press any key to show the pin code

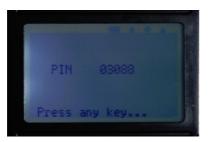

d) Press any key to return to menu

#### 3. Diagnose

• Enter into main manu, choose [Diagnose ECU] options, press Ok button, appear supported ECU list.

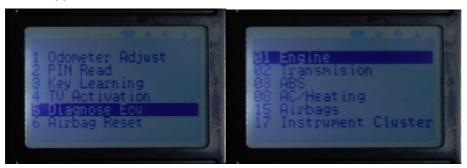

Note: Support up to 90 ECU, such as: odometer, anti-theft, engine, transmision, etc.

 Select the ECU which need to diagnose, press OK, it will try to connect automatically

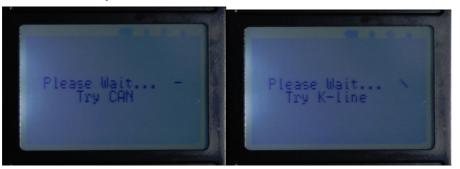

Note: This device supports kwp1281, iso9141-2, kwp2000, kwp2089, CAN BUS protocol...

 After successfully connect, the following information will appear, press any key, show you the function list according to the ECU

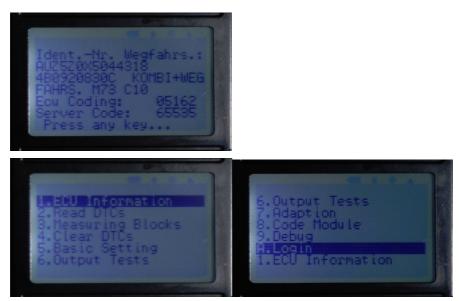

- a) Read dtcs
  - 1. Choose [Read dtcs], Press<OK>, system will read ECU error code automatically.

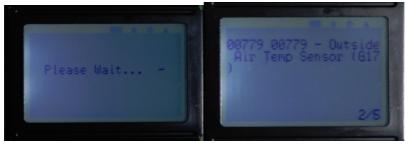

Note: Press <↓> keys to read the next fault code, and <↑> key to read the last fault code, press BACK button to return to previous menu. Fault code also supports multi-language

- b) Measuring blocks
  - 1. Choose [Measuring blocks], press<OK>, device ask to input channel number.

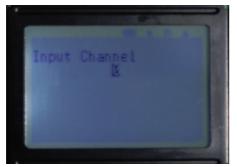

2. Enter channle number, press <Ok>, device will appear the corresponding information.

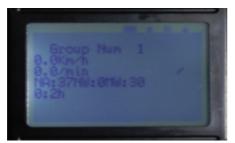

Note: Press <↓> keys to read the next fault code, and <↑> key to read the last fault code, press BACK button to return to previous menu.

- c) Clear Dtcs
- d) Basic Seting
- e) Output tests
- f) Adaption
- g) Code module
- h) Debug
- i) Login
  - 1. Choose [Login], press <OK>, input pin code

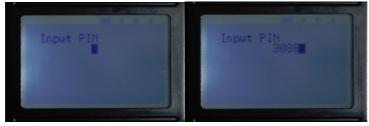

2. After input your pin code, press<OK>, system will login, then will appear the information

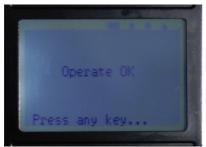

3. Press any key to return

Note: Basic Seting, Adaption, Code module and other functions, need to log in first, then can use it.

- 4. Airbag Resetting
- Enter into main manu, choose [Airbag reset] option, press OK, appear confirmation information

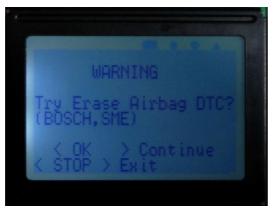

• Press STOP to give up, and press OK to confirm resetting, if update successfully, it will appear the following information

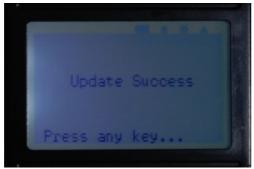

- Press any key to return
- 5. Anti-theft Close

Note: This function is test version, can not guarantee 100% work.

- 6. Compatibility mode
- 7. Options